## **Zertifizierungsstellen im Firefox eintragen:**

- Laden Sie sich die beiden Zertifikate runter
- Installieren Sie die Zertifikate wie folgt:
	- 1. Im Firefox öffnen Sie das Menü "Extras Internetoptionen" und dort auf "Erweitert"
	- 2. Klicken Sie auf den Button "Zertifikate anzeigen"

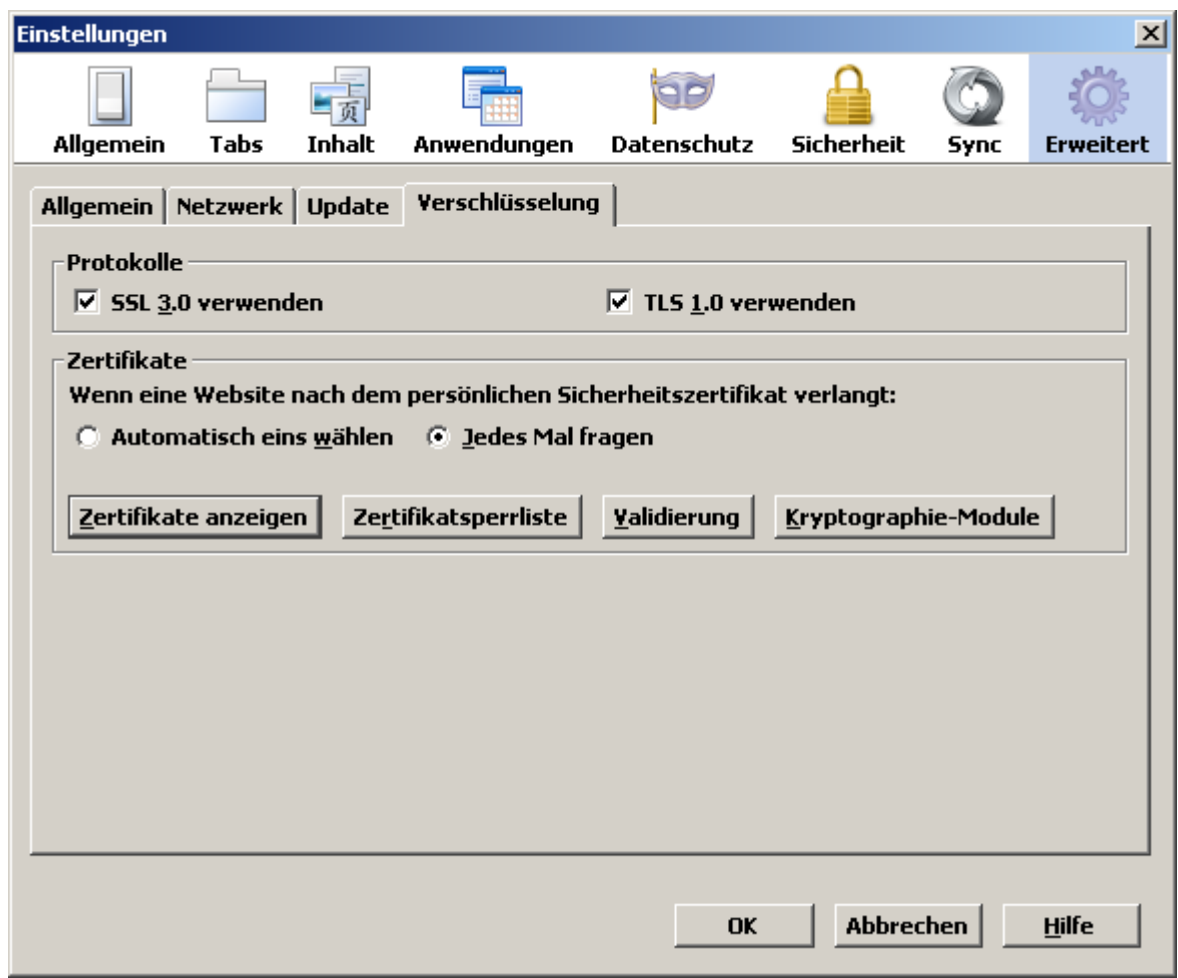

Prüfen Sie, ob die Zertifizierungsstelle "Baltimore Cyber Trust Root" bereits existiert, in dem Fall müssen Sie nur die Datei "Telepass.cer" installieren.

3. Klicken Sie auf den Button "Importieren"

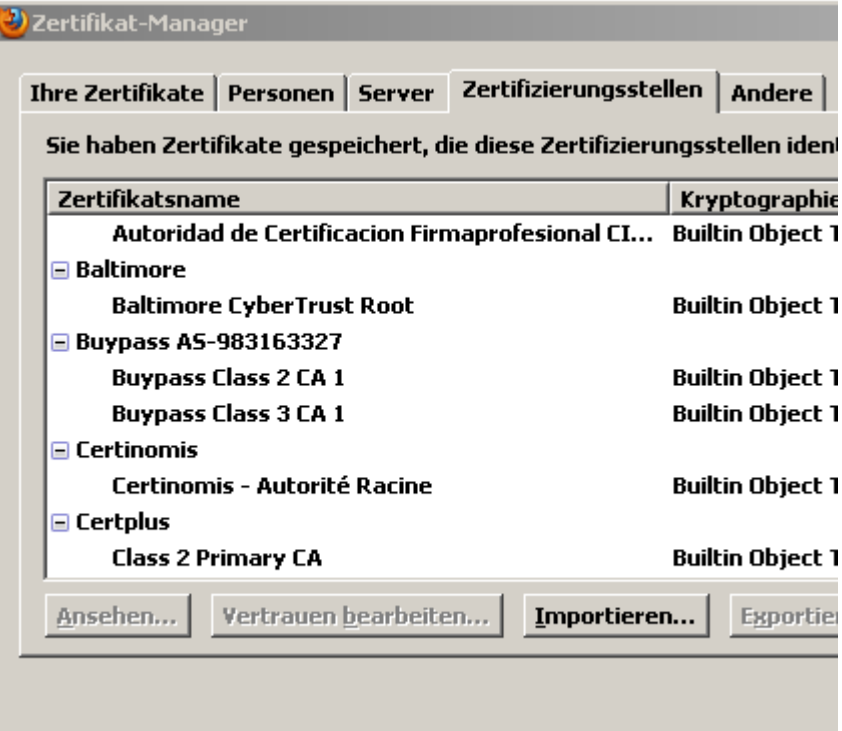

- 4. Wählen Sie das herunter geladene Zertifikat aus.
- 5. Im folgenden Fenster wählen Sie "Dieser CA vertrauen, um Websites zu identifizieren" aus und bestätigen Sie mit OK.

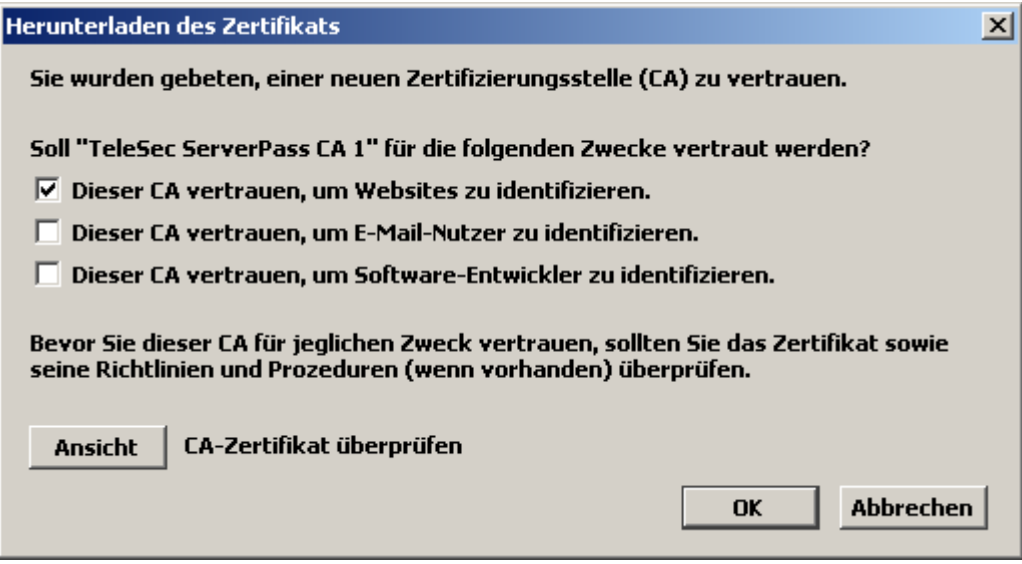

- 6. Schließen Sie alle Fenster mit "OK"
- Schließen Sie Ihren Browser und starten Sie ihn erneut.